## **How To Interface PSD Logistics With Gallagher**

**Last Updated 20/12/2022**

## **Solution**

1) Log into the PSD Logistics Manager.

2) Select "Settings" -> "Access Management Software". This will display the Access Management Software Settings window.

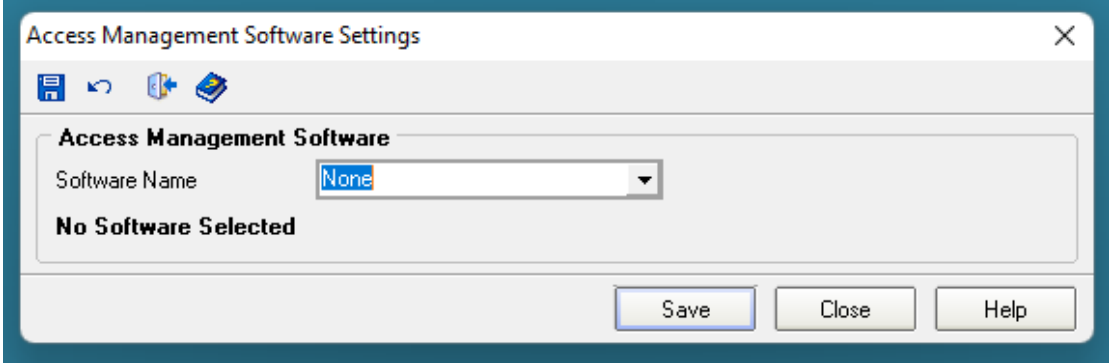

3) Select Gallagher/Cardax from the Software Name drop down list.

Interfacing with Gallager/Cardax requires the configuration of three main interfaces with two different options.

**Option 1**: DCOM. You will need to configure these interfaces.

- a) Read Only user for SQL Server
- b) OPC Bridge
- c) FT Import Export Service

**Option 2**: REST Web Services. This option requires the Gallagher RESTEvents and RESTCardholders licences to be unlocked in Gallagher Command Centre.

- a) Read Only user for SQL Server
- b) REST Events
- c) REST Cardholders

## **Option 1**

Enter the hostname or IP address of the server running the Gallagher services.

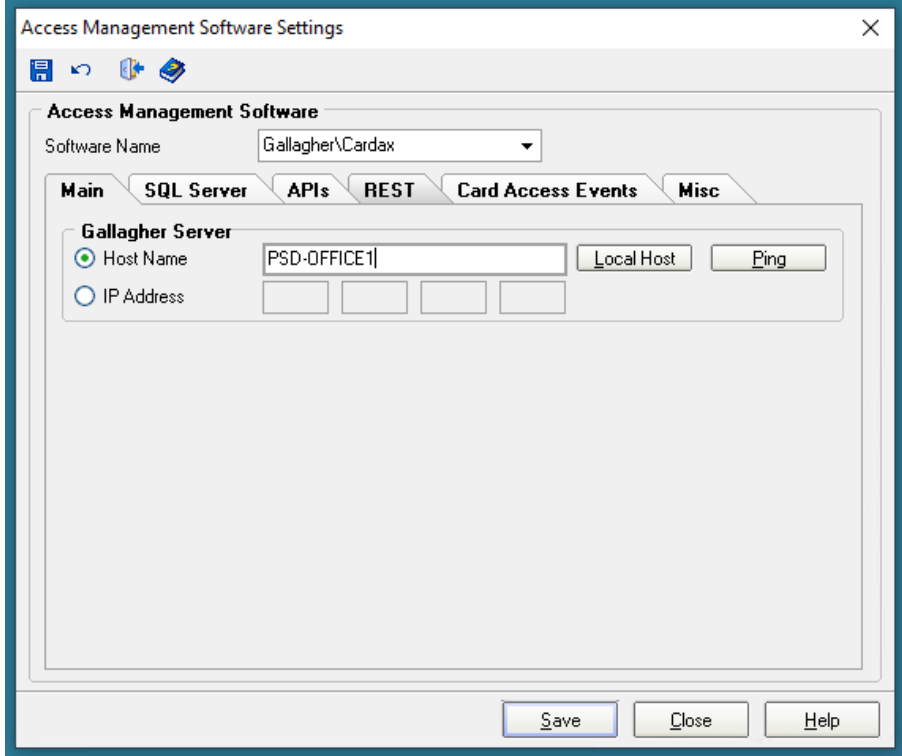

Create a read only account for SQL Server using Gallagher's ReadOnly.exe tool. Click the "Test" button to ensure a connection can be established.

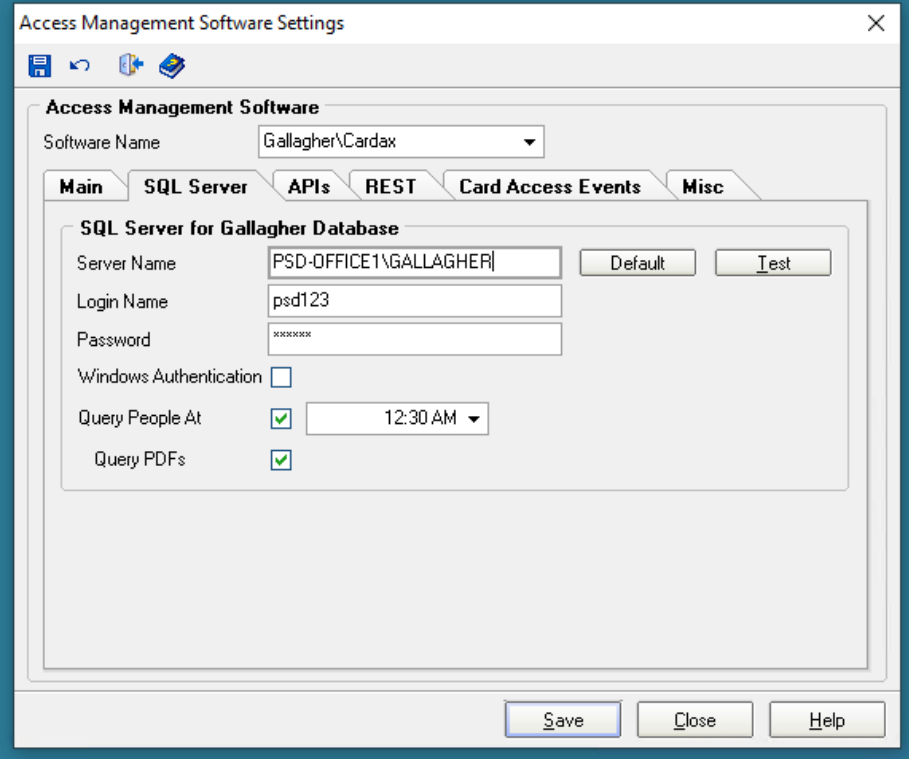

Set the APIs to OPC Bridge and DCOM Import Export.

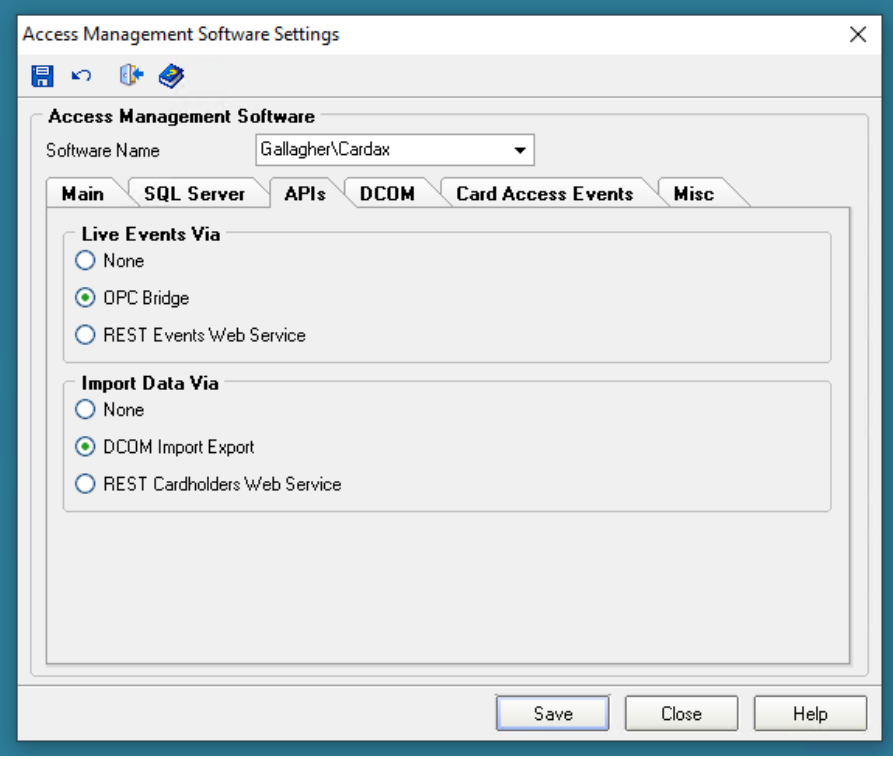

Enter a Gallagher super user account in the DCOM settings tab. Leave all other values as their default values.

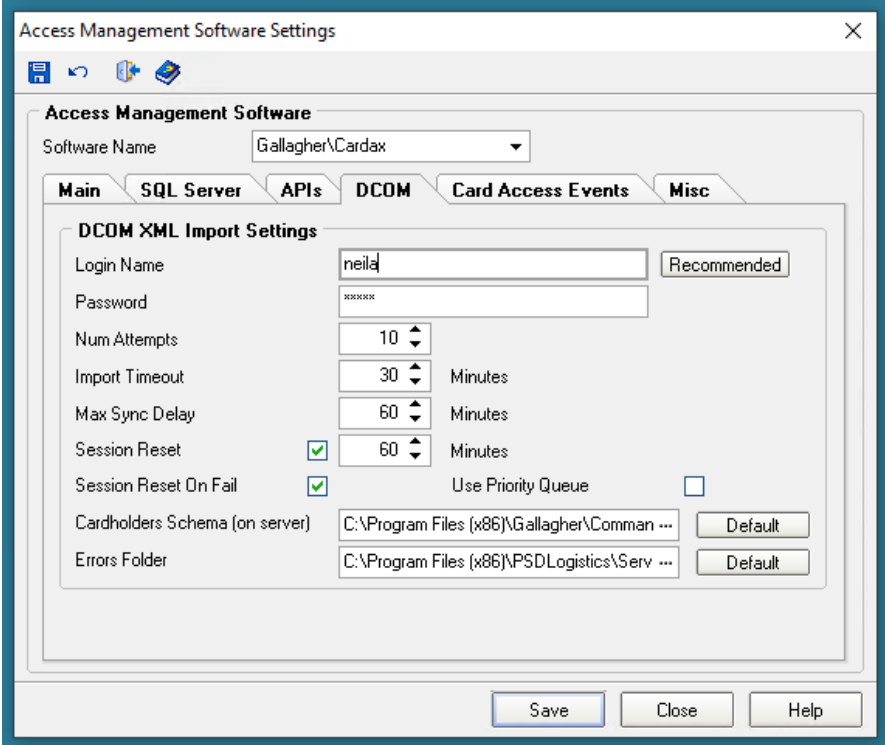

Select how frequently Card Access Events should be queried. Once an Hour is the recommended setting.

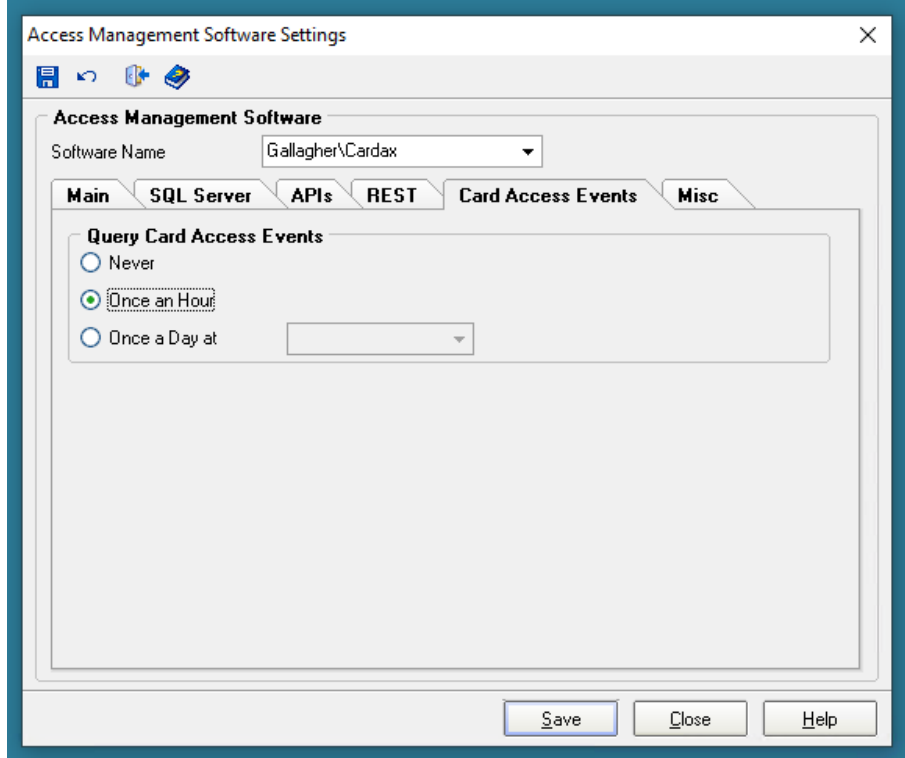

Set the Photo ID size. This must be set to the image PDF size as specified in Gallagher. To find these settings, run the Gallagher Configuration Client (CCFT.exe), login then select "Configure" -> "Personal Data Fields"

Locate the Photo ID image PDF and double click on it. Select the "Type" tab sheet and the image size is displayed there.

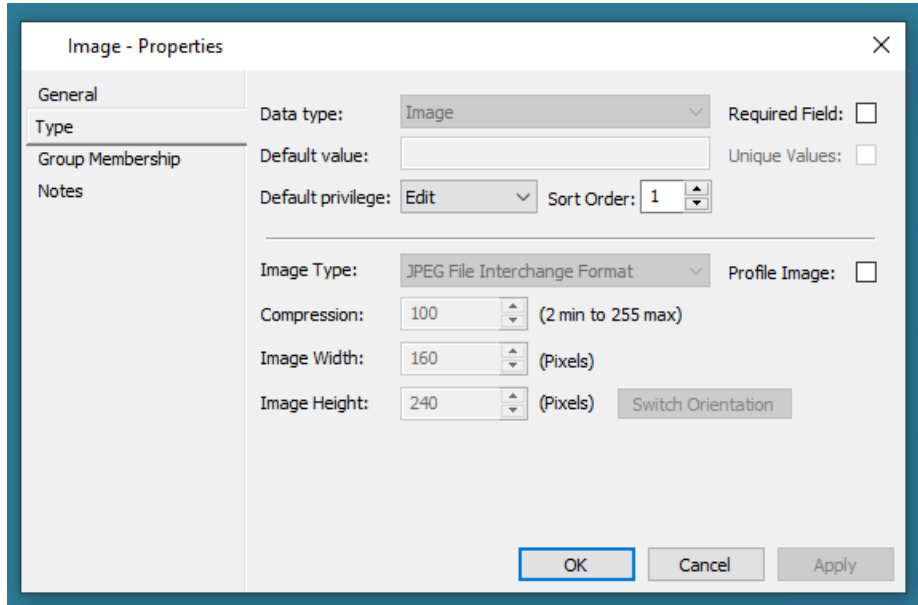

Enter the Photo ID Dimensions. Leave all other options set to their default, except Gallagher Time Zone, which should be set to Windows Time Zone.

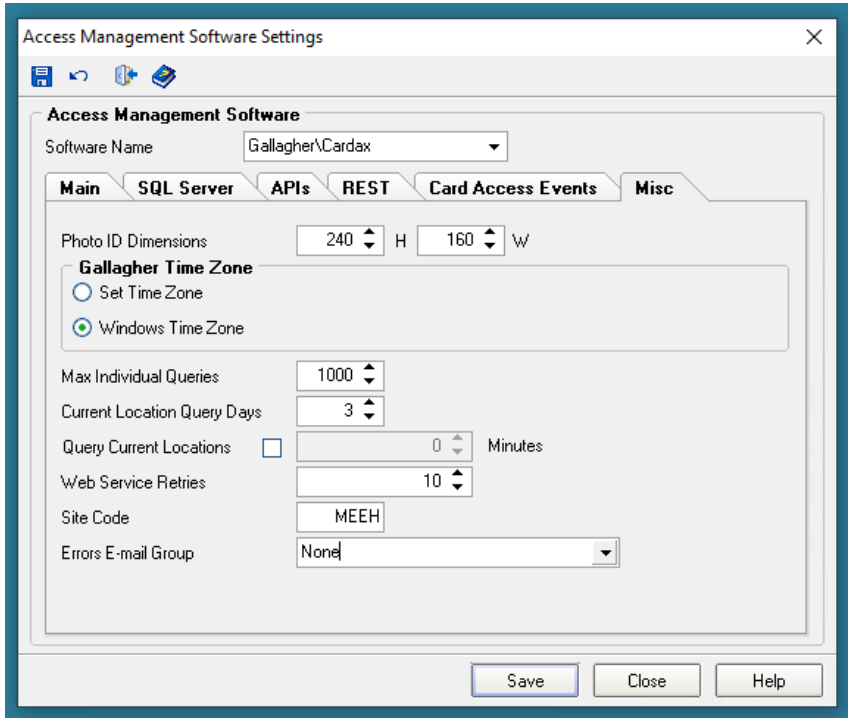

Select "Save" and "Close".

The PSD Logistics server will automatically use the new access management software settings. You do not need to restart any services.

## **Option 2**

Enter the hostname or IP address of the server running the Gallagher services.

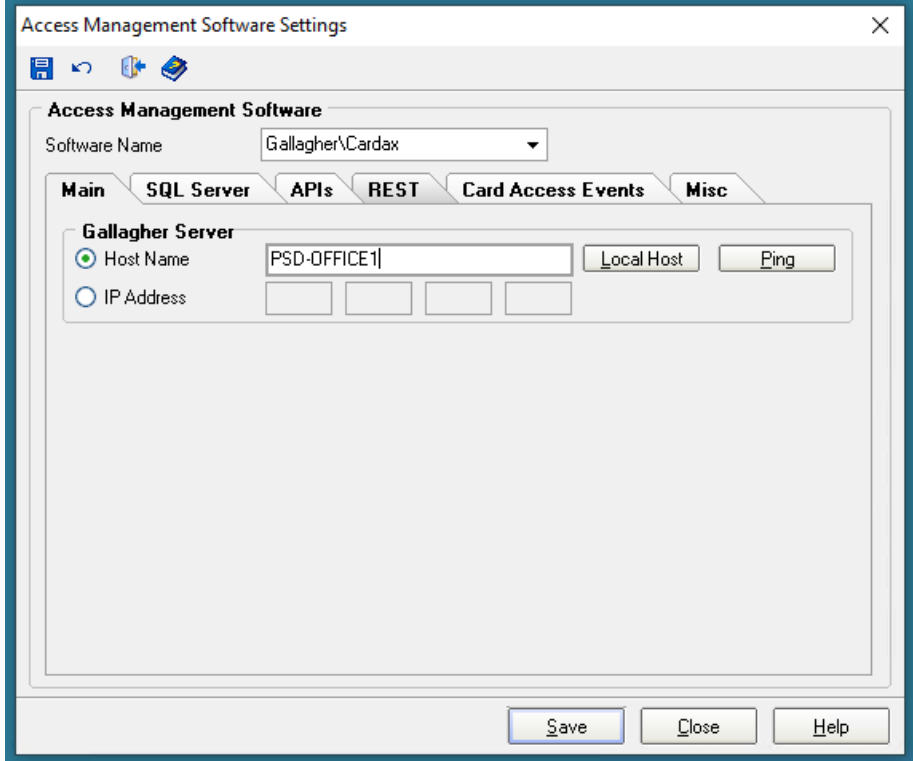

Create a read only account for SQL Server using Gallagher's ReadOnly.exe tool. Click the "Test" button to ensure a connection can be established.

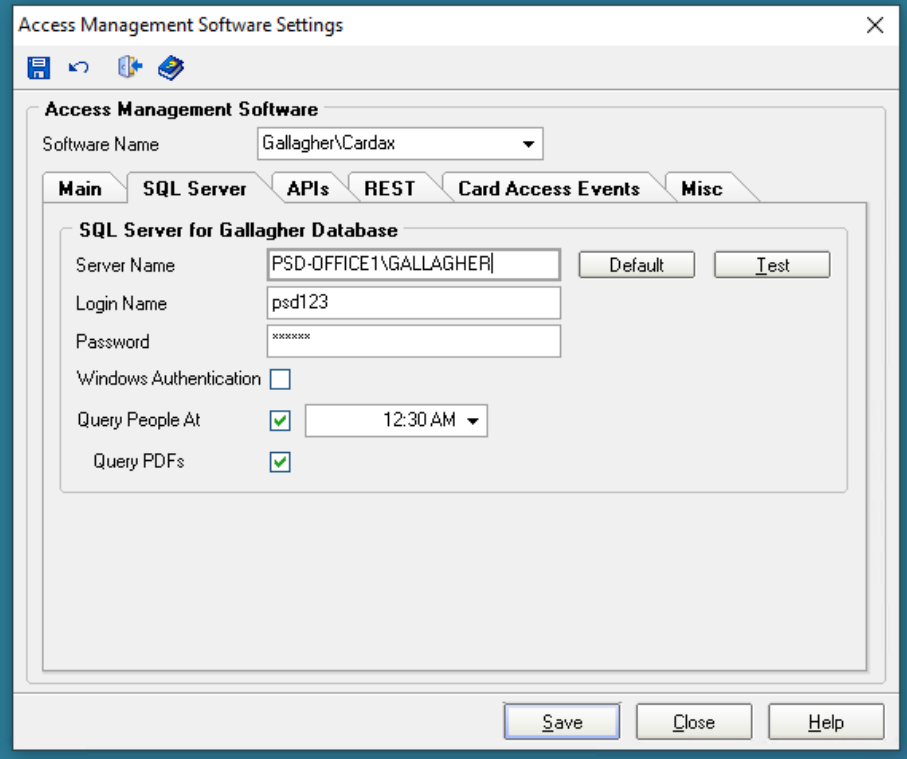

Run the Gallagher Configuration Client (CCFT.exe), login then select "Configure" -> "Services and Workstations"

□ Services and Workstations  $\Box$  $\times$  $\equiv$ Name Description Type Created Last ... Last Modified By **Q**FT Bootstrap Protocol Service on PSD-OFFICE1 Service 5/07/... 5/07/... System Operator FT Bootstrap Protocol Service on PSD-OFFICE2 29/09... 29/09... System Operator Service 14/03... 5/07/... System Operator FT Controller Service Service 14/03... 5/07/... System Operator<br>1/04/... 1/04/... System Operator<br>5/07/... 5/07/... System Operator FT Import - Export Service on PSD-NEILAPC2 Service FT Import - Export Service on PSD-OFFICE1 Service FT Import - Export Service on PSD-OFFICE2 29/09... 29/09... System Operator Service 5/07/... 5/07/... System Operator FT Workstation on PSD-OFFICE1 Workstation FT Workstation on PSD-OFFICE2 29/09... 29/09... System Operator Workstation Mobile Device 1 Mobile Device 1 Mobile Device 22/10... 12/02... Anderson, Neil PSD-NEILAPC4 REST Client - Cardholder **REST Client** 19/05... 19/05... Anderson, Neil (-) PSD-NEILAPC4 REST Client - Events **REST Client** 19/05... 19/05... Anderson, Neil EST Client<br>REST Client<br>REST Client<br>REST Client<br>PSD-OFFICE1 R... REST Client 1/12/... 10/05... Anderson, Neil<br>26/06... 10/05... Anderson, Neil (-) PSD-OFFICE1 REST Client - Cardholder (-) PSD-OFFICE1 REST Client - Events 10/05... 10/05... Anderson, Nei<br>10/05... 10/05... Anderson, Neil<br>10/05... 10/05... Anderson, Neil (-) PSD-OFFICE2 REST Client - Cardholder (-) PSD-OFFICE2 REST Client - Events New... **□** Workstation Delete Command Centre Cloud **Refresh List** (-) REST Client Copy

Right click in the "Services and Workstations" box and select "New" -> "REST Client"

Create two REST Clients, one for Cardholders, and the other for Events.

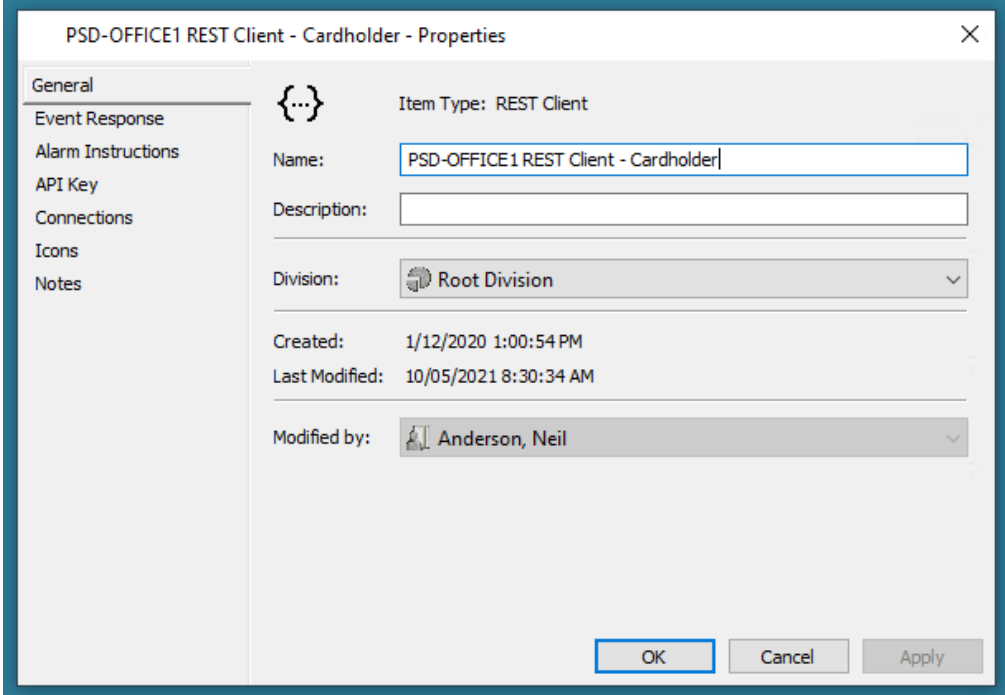

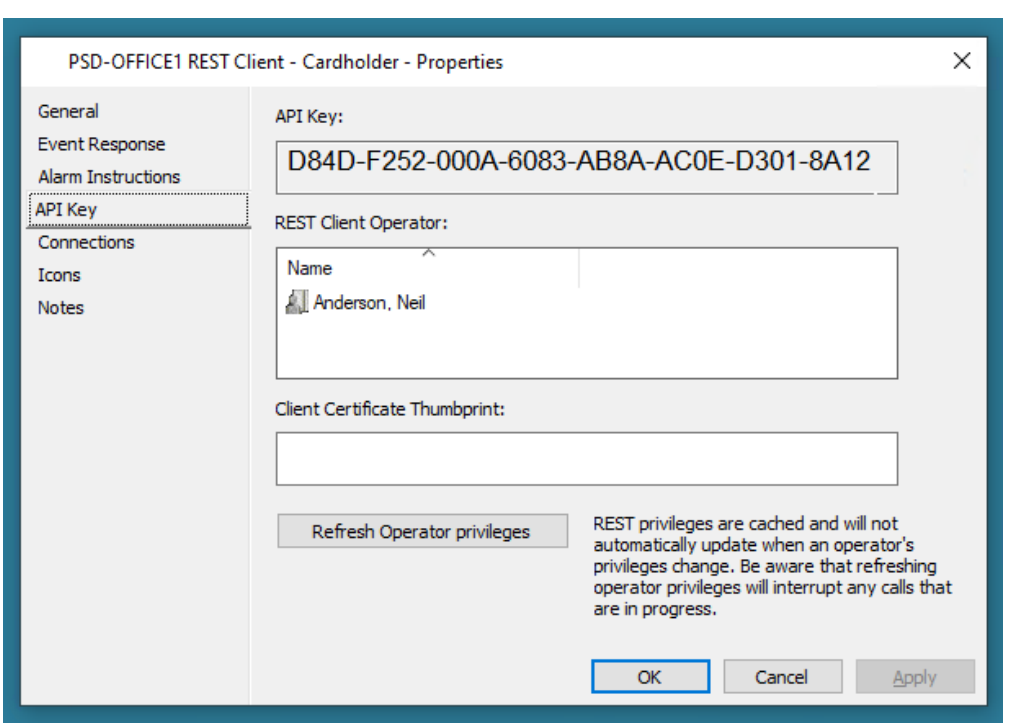

Click OK, then select the "API Key" tab sheet.

Go back into PSD Logistics, and enter the two REST API keys.

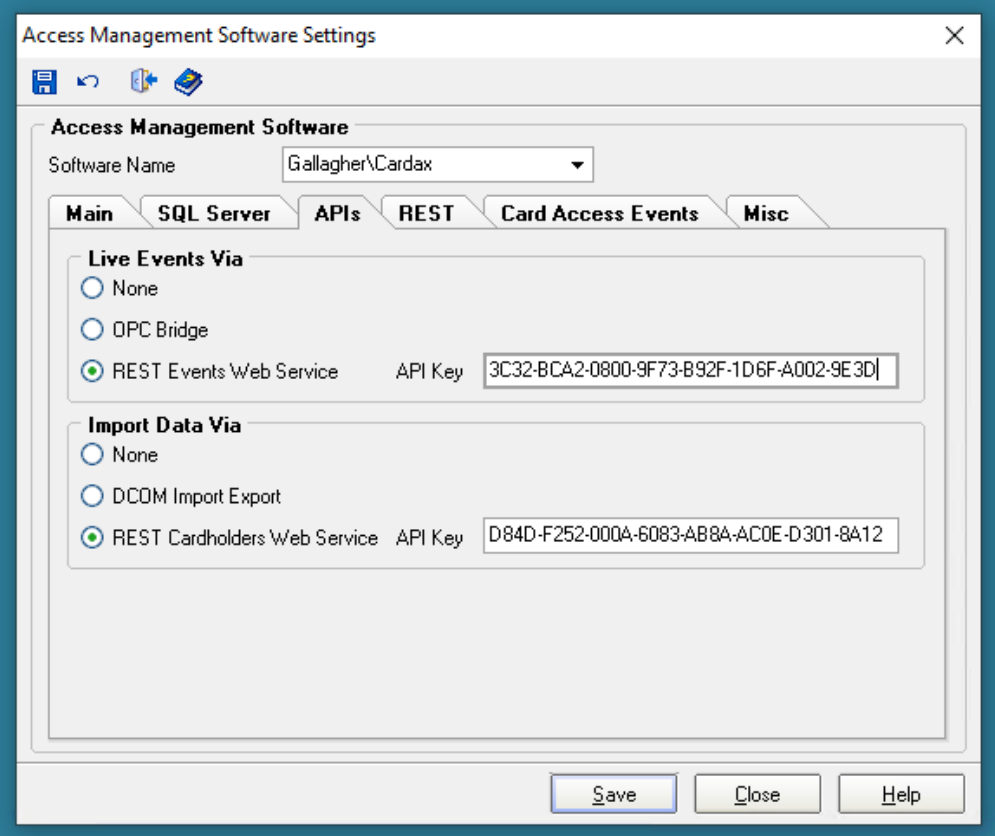

Enter the REST API Port number. 8904 is the default.

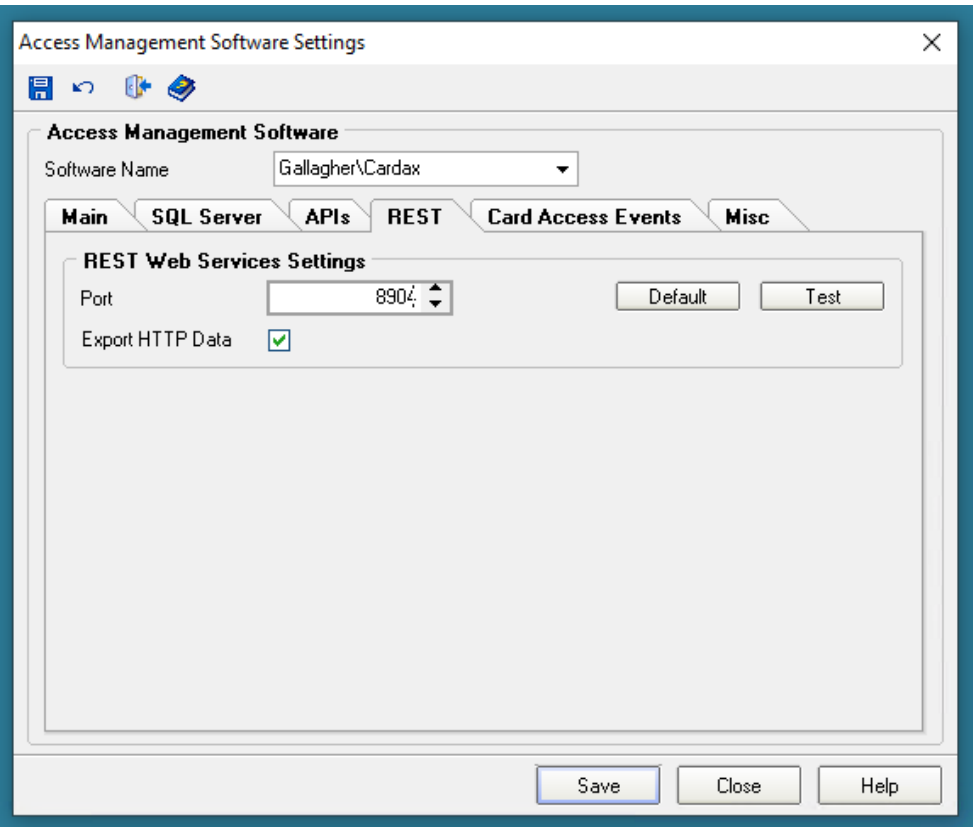

Select how frequently Card Access Events should be queried. Once an Hour is the recommended setting.

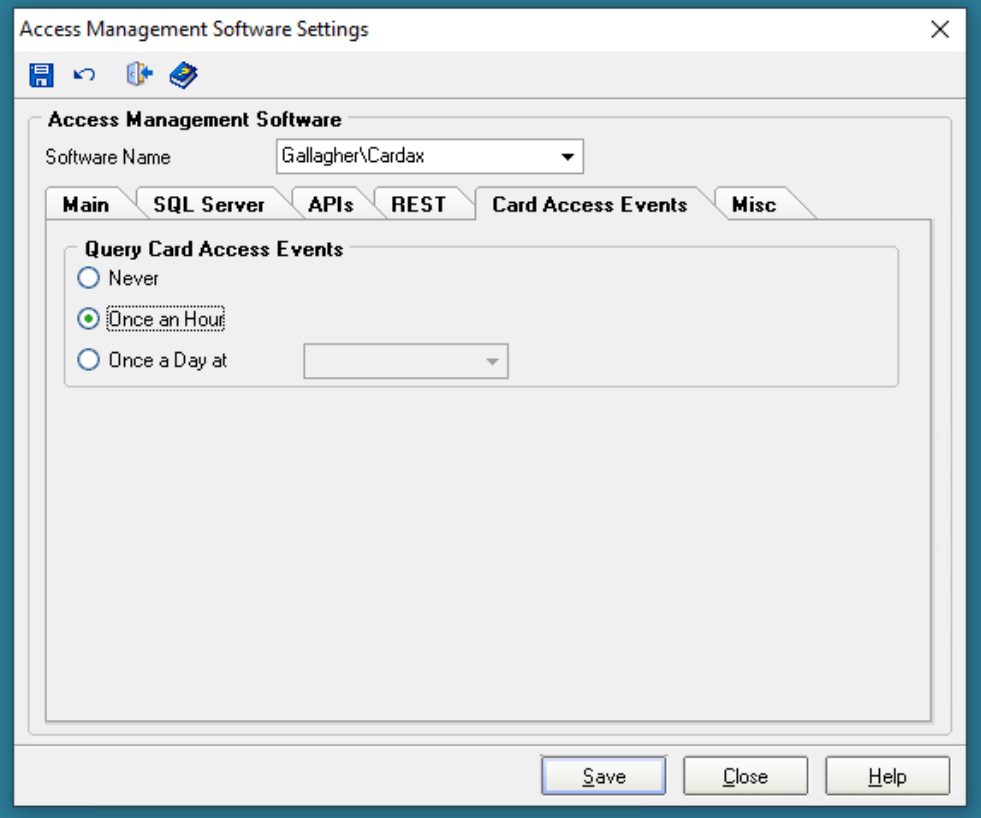

Set the Photo ID size. This must be set to the image PDF size as specified in Gallagher. To find these settings, run the Gallagher Configuration Client (CCFT.exe), login then select "Configure" -> "Personal Data Fields"

Locate the Photo ID image PDF and double click on it. Select the "Type" tab sheet and the image size is displayed there.

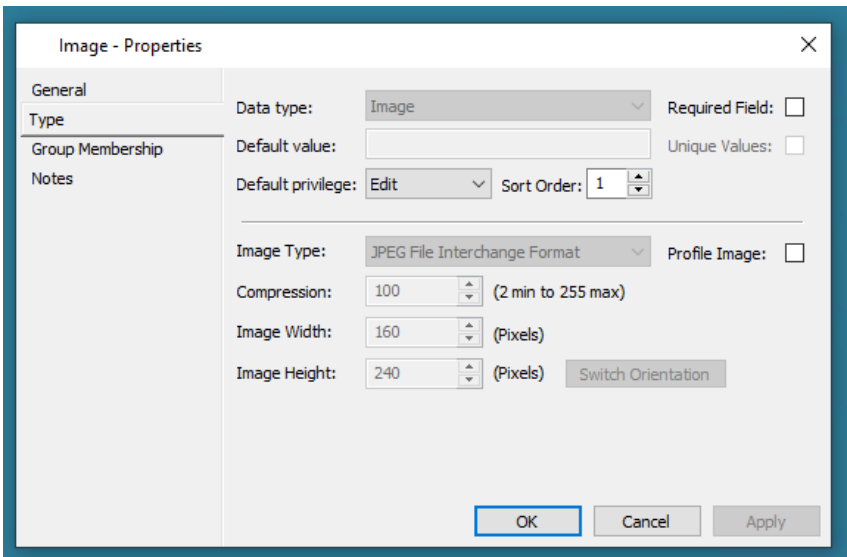

Enter the Photo ID Dimensions. Leave all other options set to their default, except Gallagher Time Zone, which should be set to Windows Time Zone.

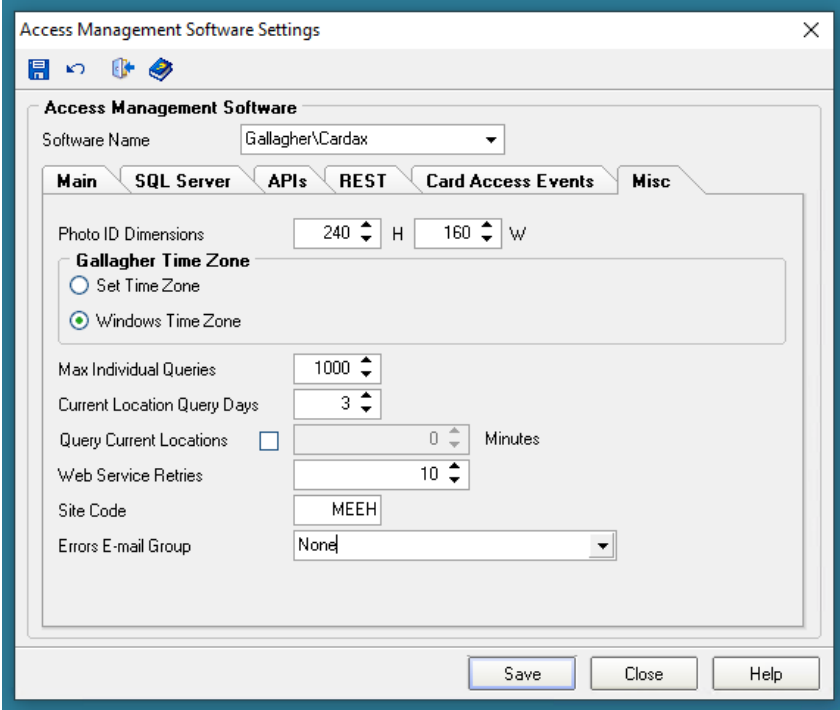

Select "Save" and "Close"